## $10 \;$   $\epsilon$  Browsing information on MSN Direct

#### 1 Display the "Destination Menu" screen.

 $\supset$  For details of the operations, refer to Screen switching overview on page 22.

#### 2 Touch [MSN Direct].

The "MSN Direct" screen appears.

#### 3 Touch [Local Events].

The "Local Event Date" screen appears.

#### 4 Touch the date on which you want to check the events.

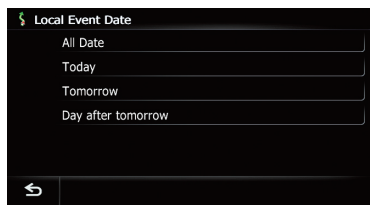

The "Local Event Groups List" screen appears.

#### 5 Touch the category of events that you want to check.

The "Local Event Sub Groups List" screen appears.

#### 6 Touch the subcategory of events that you want to check.

The "Local Events" screen appears.

If there is no data, "**Unknown**" or " $---$ " is displayed.

#### 7 Touch the desired tab to change the sort order.

Available options:

- Dist. (default): Sorts the items in the list in order by distance from the vehicle position.
- ! Name: Sorts the items in the list alphabetically.

## 8 Touch the desired event to display detailed information of the event.

The "Detailed Information" screen appears.

 $\Box$  Touching  $\Box$  allows you to check the location on a map.

**E** Touch [Refresh].

The information is updated.

 $\Box$  [Refresh] appears when the new information is received.

## 9 Touch [OK].

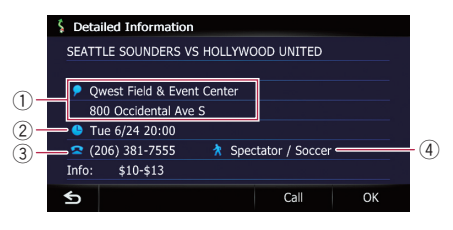

- 1 Address
- 2 Start date, time and duration
- 3 Telephone number
- (4) Event name
- $\Box$  If there is no information available "–––––" is displayed.

Location confirmation screen appears.

- $\supset$  For details, refer to Setting a route to your destination on page 41.
- **Touch [Call].**

Enables you to call the position if a telephone number is available. (Pairing with cellular phone featuring Bluetooth wireless technology is re $quired.$ ) $\Box$ 

## Browsing news headlines

Recent news headlines are displayed in a list.

Although the MSN Direct service regularly updates news headlines, the information provided may not necessarily correspond to current news headlines. Please refer to Notice about MSN Direct on page 50.

- 1 Display the "Destination Menu" screen.
	- $\supset$  For details of the operations, refer to Screen switching overview on page 22.

### 2 Touch [MSN Direct].

The "MSN Direct" screen appears.

## 3 Touch [News].

## 4 Touch the desired news headline.

Further details about the news are displayed.

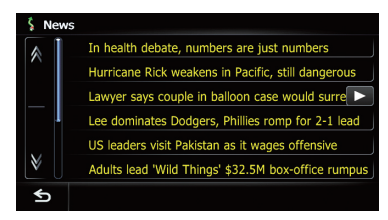

**E** Touch [**Refresh**].

The information is updated.

 $\Box$  [Refresh] appears when the new information is received.

## 5 Touch  $\gg$  or  $\ll$  to scroll the list.

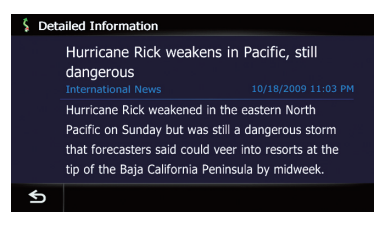

 $\Box$ 

# Browsing stock quotes

Recent stock quotes are displayed in a list.

Although the stock quote displayed onscreen is updated about 40 minutes (approx.), these prices are not realtime values.

It may take up to 20 minutes for all the data to become available under the following conditions:

- . When you use MSN Direct for the first time.
- When you have not performed this function previously around the current area.
- After the navigation system has been turned off for a few days.

Please refer to Notice about MSN Direct on page 50.

## Selecting stock symbols

Up to 30 stock symbols can be selected.

### 1 Display the "Destination Menu" screen.

 $\supset$  For details of the operations, refer to Screen switching overview on page 22.

## 2 Touch [MSN Direct].

The "MSN Direct" screen appears.

## 3 Touch [Stocks].

The "Stock Info" screen appears.

 $\Box$  The seven stock indices is always selected and displayed on the bottom of the list.

## 4 Touch [Add].

The "Stock Info" screen appears.

### 5 Enter the stock symbol that you want to select, and then touch [OK].

The selected stock symbol is added to the "Stock Info" screen.

 $\Box$  If the stock for the selected symbol is not found, a message is displayed. To search again, touch "Yes" and enter the symbol.

## Viewing the detailed stock quotes

## 1 Display the "Destination Menu" screen.

 $\supset$  For details of the operations, refer to Screen switching overview on page 22.

## 2 Touch [MSN Direct].

The "MSN Direct" screen appears.

## 3 Touch [Stocks].

The "Stock Info" screen appears.

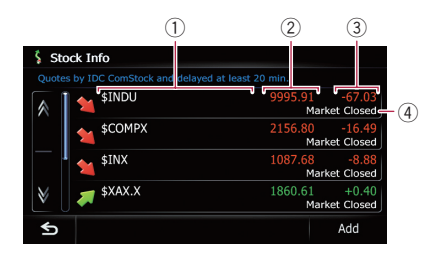

## 1 Symbol

Displays stock symbols.

- 2 Latest Price Displays the most recent stock prices.  $\Box$  If there is no data, "-----" is displayed.
- 3 Change since last closing price Displays change from the day before.  $\Box$  If there is no data, "-----" is displayed.

### 4 Timestamp

Displays the time of the latest stock prices. When the market is closed, "Market Closed " is displayed.

 $\Box$  If there is no data, " $\rightarrow$  –––––" is displayed.

 $\Box$  Arrow in the left of each item indicates the stock price movement. If there is no stock price movements than previous close, "—" is displayed.

### 4 Touch the desired stock quote.

Detailed stock quote information is displayed.

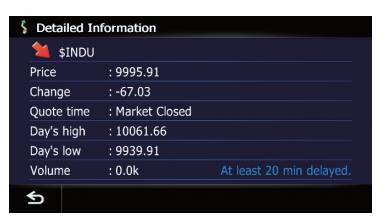

### **E** Touch [Delete].

The message confirming whether to delete the entry appears.

And then touch [Yes] to delete the stock symbol from the "**Stock Info**" screen.

## Deleting registered stocks

## 1 Display the "Destination Menu" screen.

 $\supset$  For details of the operations, refer to Screen switching overview on page 22.

## 2 Touch [MSN Direct].

The "MSN Direct" screen appears.

3 Touch [Stocks].

## 4 Touch the desired stock quote.

Detailed stock quote information is displayed.

## 5 Touch [Delete].

The message confirming whether to delete the entry appears.

## 6 Touch [Yes].

Deletes the stock symbol from the "Stock Info" screen.<sup>1</sup>

# Registering and connecting a Bluetooth device

If your devices feature Bluetooth<sup>®</sup> technology, this navigation system can be connected to your devices wirelessly. This section describes how to set up a Bluetooth connection.

For details about the connectivity with the devices featuring Bluetooth wireless technology, refer to the information on our website.

## Preparing communication devices

This navigation system has a built-in function to use devices featuring Bluetooth wireless technology.

**→** For details, refer to Notes for hands-free phoning on page 75.

You can register and use devices that feature the following profiles with this navigation system.

- HFP (Hands Free Profile)
- ! A2DP (Advanced Audio Distribution Profile)
- $\Box$  If the registered device features both HFP and A2DP, the hands-free connection is made and then the Bluetooth Audio connection is made.

If the registered device features either profile, the corresponding connection is made.

 $\Box$  When the navigation system is turned off, the Bluetooth connection is also disconnected. When the system restarts, the system automatically attempts to reconnect the previously-connected device. Even when the connection is severed for some reason, the system automatically reconnects the specified device (except when the connection is severed due to device operation).  $\Box$ 

## Registering your Bluetooth devices

You need to register your devices featuring Bluetooth wireless technology when you connect it for the first time. A total of 5 devices can be registered. Three registration methods are available:

- ! Searching for nearby Bluetooth devices
- Searching for a specified Bluetooth device
- **Pairing from your Bluetooth devices**
- $\Box$  If you try to register more than 5 devices, the system will ask you to select one of the registered devices to delete.
	- $\supset$  For details, refer to *Deleting a registered* device on page 66.

## Searching for nearby Bluetooth devices

The system searches for available Bluetooth devices near the navigation system, displays them in a list, and registers them for connection.

#### 1 Activate the Bluetooth wireless technology on your devices.

For some Bluetooth devices, no specific action is necessary to activate Bluetooth wireless technology. For details, refer to the instruction manual of your devices.

### 2 Display the "Settings Menu" screen.

 $\supset$  For details of the operations, refer to Screen switching overview on page 22.

## 3 Touch [Bluetooth Settings].

The "**Bluetooth Settings**" screen appears.

## 4 Touch [Registration].

The "Nearby Device List" screen appears. The system searches for devices featuring Bluetooth technology that are waiting for the connection and displays them in the list if a device is found.

 $\Box$  Up to 30 devices will be listed in the order that the devices are found.

**Chapter** 11

### 5 Wait until your Bluetooth device appears in the list.

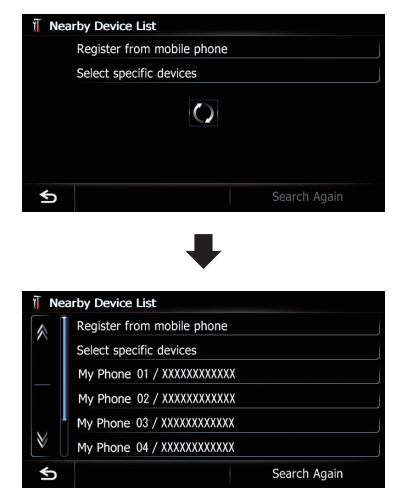

 $\Box$  If you cannot find the Bluetooth device that you want to connect, check that the device is waiting for the Bluetooth wireless technology connection.

### 6 Touch the Bluetooth device name you want to register.

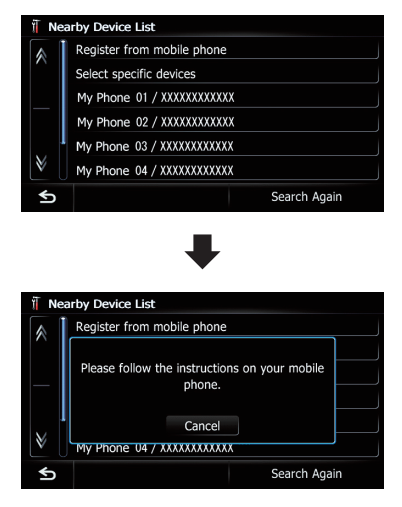

**Touch [Search Again].** 

The system searches for devices featuring Bluetooth technology that are waiting for the connection and displays them in the list if a device is found.

#### 7 Enter the PIN code (the default PIN code is "1111") using the Bluetooth device. Enter the PIN code while the message "Please follow the instructions on your mobile phone." appears.

The device is registered in the navigation system.

After the device is successfully registered, the Bluetooth connection is established from the navigation system.

## Pairing from your Bluetooth devices

You can register the Bluetooth device by setting the navigation system to standby mode and requesting connection from the Bluetooth device.

#### 1 Activate the Bluetooth wireless technology on your devices.

For some Bluetooth devices, no specific action is necessary to activate Bluetooth wireless technology. For details, refer to the instruction manual of your devices.

- 2 Display the "Settings Menu" screen.
	- $\supset$  For details of the operations, refer to Screen switching overview on page 22.

## 3 Touch [Bluetooth Settings].

The "**Bluetooth Settings**" screen appears.

4 Touch [Registration].

The "**Nearby Device List**" screen appears.

## 5 Touch [Register from mobile phone].

The navigation system waits for a Bluetooth wireless technology connection.

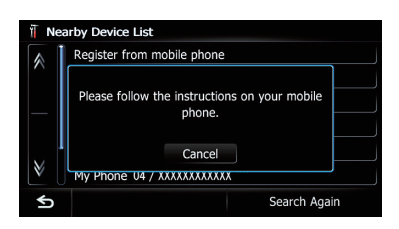

## 6 Register the navigation system on your Bluetooth device.

If your device asks you to enter a password, enter the PIN code (password) of the navigation system.

When the device is successfully registered. the connection settings are made from the device.

 $\Box$  If registration fails, repeat the procedure from the beginning.

## Searching for a specified Bluetooth device

If you cannot connect your Bluetooth device using the nearby device search and [Register from mobile phone], try this method if your Bluetooth device is found in the list.

### 1 Activate the Bluetooth wireless technology on your devices.

For some Bluetooth devices, no specific action is necessary to activate Bluetooth wireless technology. For details, refer to the instruction manual of your devices.

## 2 Display the "Settings Menu" screen.

 $\supset$  For details of the operations, refer to Screen switching overview on page 22.

## 3 Touch [Bluetooth Settings].

The "**Bluetooth Settings**" screen appears.

## 4 Touch [Registration].

The "Nearby Device List" screen appears.

## 5 Touch [Select specific devices].

The "Select specific devices" screen appears.

## 6 Touch the Bluetooth device name to be connected.

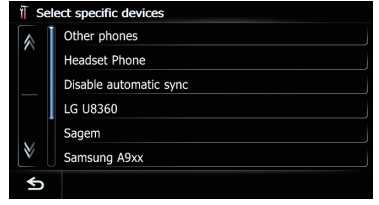

The system searches for devices featuring Bluetooth technology that are waiting for the connection and displays them in the list if a device is found.

 $\Box$  If you cannot find the desired device name on the list, touch **[Other phones**] to search the devices available nearby.

## Wait until your Bluetooth device appears in the list.

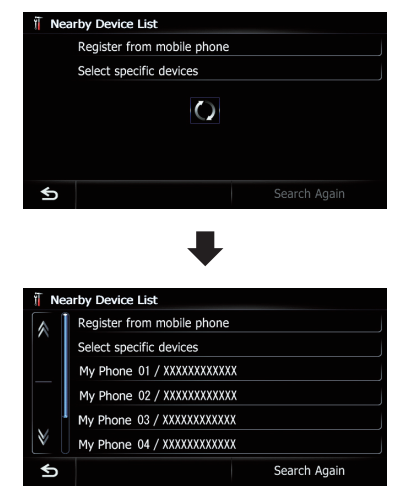

 $\Box$  If you cannot find the Bluetooth device that you want to connect, check that the device is waiting for the Bluetooth wireless technology connection.

## 11  $\,$   $\,$  Registering and connecting a Bluetooth device

### 8 Touch the Bluetooth device name you want to register.

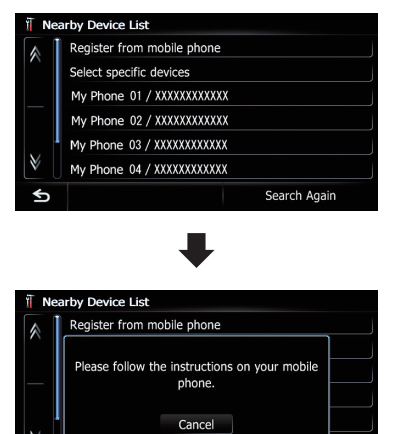

#### **Touch [Search Again].**

The system searches for devices featuring Bluetooth technology that are waiting for the connection and displays them in the list if a device is found.

Search Again

My Phone 04 / XXXXXXXXXXX

#### 9 Enter the PIN code (the default PIN code is "1111") using the Bluetooth device. Enter the PIN code while the message "Please

follow the instructions on your mobile phone." appears.

The device is registered in the navigation system.

After the device is successfully registered, the Bluetooth connection is established from the navigation system.

## Deleting a registered device

When you have already registered 5 Bluetooth devices and you want to add another one, you must first delete one of the registered devices.

 $\Box$  If a registered phone is deleted, all the phone book entries and call history lists that correspond to the phone will be also cleared.

#### 1 Display the "Settings Menu" screen.

 $\supset$  For details of the operations, refer to Screen switching overview on page 22.

#### 2 Touch [Bluetooth Settings].

The "**Bluetooth Settings**" screen appears.

#### 3 Touch [Registration].

A message prompting you to delete a registered device appears.

#### 4 Touch [OK].

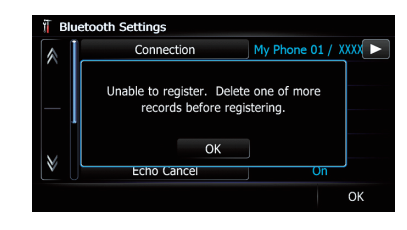

The "Delete from Connection List" screen appears.

#### 5 Touch the Bluetooth device name that you want to delete.

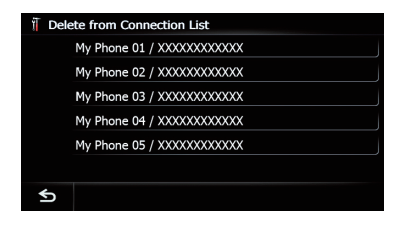

The registration is canceled.  $\blacksquare$ 

## Connecting a registered Bluetooth device

The navigation system automatically connects the Bluetooth device selected as the target of connection. However, connect the Bluetooth device manually in the following cases:

• Two or more Bluetooth devices are registered, and you want to manually select the device to be used.

# Registering and connecting a Bluetooth device

**Chapter** 11

- ! You want to reconnect a disconnected Bluetooth device.
- Connection cannot be established automatically for some reason.

If you start connection manually, carry out the following procedure. You can also connect the Bluetooth device by having the navigation system detect it automatically.

## 1 Activate the Bluetooth wireless technology on your devices.

For some Bluetooth devices, no specific action is necessary to activate Bluetooth wireless technology. For details, refer to the instruction manual of your devices.

## 2 Display the "Settings Menu" screen.

 $\supset$  For details of the operations, refer to Screen switching overview on page 22.

## 3 Touch [Bluetooth Settings].

The "**Bluetooth Settings**" screen appears.

## 4 Touch [Connection].

The "Connection List" screen appears.

## 5 Touch the name of the device that you want to connect.

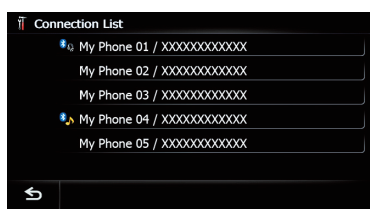

The "Select Profile" screen appears.

## 6 Touch the profile that you want to connect.

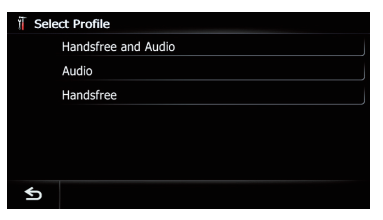

You can select the following profiles:

- ! Handsfree and Audio: Connects the device as the hands-free phone and the Bluetooth audio player.
- ! Audio: Connects the device as Bluetooth audio player.
- Handsfree:

Connects the device as the hands-free phone.

Connection starts.

When a connection is successfully established, a connection complete message appears and the map screen returns by touching  $[OK]$ .

- $\Box$  To cancel the connection to your device, touch [**Cancel**].
- $\Box$  If connection fails, check whether your device is waiting for a connection and then retry.

# Setting for priority connecting

The selected device is set for priority connecting.

And one of the following icons is indicated next to the device name.

 $\bullet$  :  $\mathbf{B}$ 

Appears when the device is registered so that it will be preferentially paired with both the hand-free and Bluetooth audio connection.

 $\mathbf{3}_{\Omega}$ 

Appears when the device is registered so that it can be preferentially paired with the hand-free connection.

 $\mathbf{B}_{\mathbf{a}}$ 

Appears when the device is registered so that it will be preferentially paired with the Bluetooth audio connection.  $\blacksquare$ 

# $12$   $\,$  Using hands-free phoning

## CAUTION

For your safety, avoid talking on the phone as much as possible while driving.

If your cellular phone features Bluetooth technology, this navigation system can be connected to your cellular phone wirelessly. Using this hands-free function, you can operate the navigation system to make or receive phone calls. You can also transfer the phone book data stored in your cellular phone to the navigation system. This section describes how to set up a Bluetooth connection and how to operate a cellular phone featuring Bluetooth technology on the navigation system.

For details about the connectivity with the devices featuring Bluetooth wireless technology, refer to the information on our website.

## Displaying the Phone Menu

Use the "Phone Menu" if you connect the cellular phone to the navigation system for utilization.

 $\supset$  For details of the operation, refer to Registering and connecting a Bluetooth device on page 63.

#### 1 Press the HOME button to display the "Top Menu" screen.

#### 2 Touch [Phone].

The "Phone Menu" screen appears.

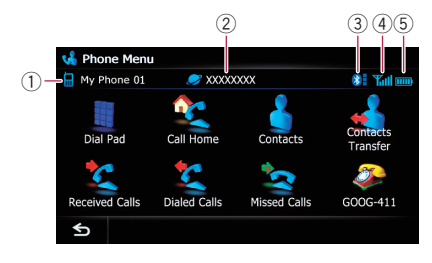

1 Name of connected cellular phone

- 2 Network name of the cellular phone company
- 3 Strength of the Bluetooth connection between the navigation system and the device
- 4 Reception status of the cellular phone
- $(5)$  Battery status of the cellular phone  $\blacksquare$

## Making a phone call

You can make a phone call in many different ways.

## Direct dialing

#### 1 Display the "Phone Menu" screen.

 $\supset$  For details, refer to Displaying the **Phone Menu** on this page.

#### 2 Touch [Dial Pad].

The "**Dial Input**" screen appears.

#### 3 Touch the number keys to enter the phone number.

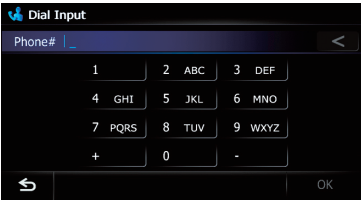

The phone number that was input is displayed.

And then  $[OK]$  is activated.

#### $\blacksquare$  Touch  $\blacksquare$ .

The input number is deleted a digit at a time from the end of the number. Continuing to press this deletes all of the digits.

 $\blacksquare$  Touch  $\blacksquare$ .

The previous screen returns.

#### 4 Touch [OK] to make a call.

- $\Box$  To cancel the call after the system starts dialing, touch  $\bullet$ .
- 5 Touch  $\Box$  to end the call.

## Making a call home easily

You can call home without taking the time to enter the phone number if the phone number has been registered.

#### 1 Display the "Phone Menu" screen.

 $\supset$  For details, refer to Displaying the Phone Menu on the previous page.

### 2 Touch [Call Home].

Dialing home starts.

- **p** If you have not registered your home number, a message appears. Touch [Register] to start registration.
	- **●** For details, refer to Registering your home on page 152.

## Calling a number in the "Contacts List"

After finding the entry you want to call in the "Contacts List" screen, you can select the number and make the call.

- $\Box$  Before using this function, you need to transfer the phone book entries stored in your cellular phone to the navigation system.
- $\supset$  For details, refer to *Transferring the phone* book on page 72.

#### 1 Display the "Phone Menu" screen.

 $\supset$  For details, refer to Displaying the **Phone Menu** on the previous page.

#### 2 Touch [Contacts].

The "Contacts List" screen appears.

#### 3 Touch [Search].

The "Contacts Name Search" screen appears. You can search by the names registered in the "Contacts List" screen.

#### 4 Switch the page of the list to display the desired entry.

#### t.<br>Contacts List #ABCDE EGHT KIMNO PORST UVWXYZ Others **G** Filen **C** Frank **G** George **G** John **G** Nancy Delete Search  $\leftarrow$

■ Touch alphabet tabs.

Makes the screen jump to the beginning of the page including the entry whose names start with any of selected letters or numbers.

Touching [#ABCDE] also displays the page including the entry whose names start with primary symbols or numbers.

Touching [Others] displays the page including entries that are not assigned to any of the other tabs.

#### 5 Touch the desired entry on the list to make a call.

- $\Box$  If the entry has multiple phone number data, a selection list appears.
- 6 Touch  $\alpha$  to end the call.

## Dialing from the history

The most recent calls made (dialed), received and missed are stored in the call history list. You can browse the call history list and call numbers from it.

- $\Box$  Each call history saves 30 calls per registered cellular phone. If the number of calls exceeds 30, the oldest entry will be deleted.
- 1 Display the "Phone Menu" screen.  $\supset$  For details, refer to Displaying the **Phone Menu** on the previous page.

#### 2 Touch [Received Calls], [Dialed Calls] or [Missed Calls].

The selected call history list appears.

**Chapter** 12

# $12$   $\,($  Using hands-free phoning

3 Touch an entry on the list.

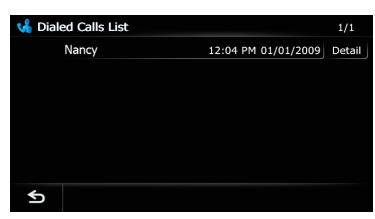

Dialing starts.

- $\Box$  To cancel the call after the system starts dialing, touch  $\bullet$ .
- **F** Touch [Detail]. The "Detailed Information" screen appears.

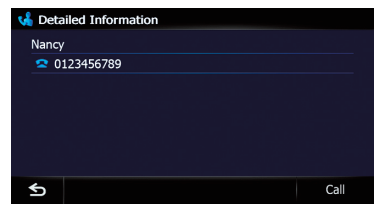

You can check the details of the party before making a phone call.

4 Touch  $\Box$  to end the call.

# Dialing GOOG-411 **CAUTION**

Local and/or long distance charges for making a phone call may apply.

You can dial GOOG-411 to dial the free business listing service of Google™ with one touch.

## 1 Touch [GOOG-411] on the "Phone Menu".

The For details, refer to Displaying the Phone Menu on page 68.

Dialing GOOG-411 starts.

#### 2 You can now use the GOOG-411 phone service.

For details about GOOG-411 service and availability, contact Google.

## Dialing the entry stored in the "Favorites" list

You can make a call to the entry stored in the "Favorites" list.

## 1 Display the "Destination Menu" screen.

 $\supset$  For details of the operations, refer to Screen switching overview on page 22.

## 2 Touch [Favorites].

The "Favorites" screen appears.

### 3 Touch 2 next to the location that you want to make a call.

The "Edit Favorite" screen appears.

## 4 Touch [Call] to make a call.

To cancel the call after the system starts dialing, touch  $\Box$ .

5 Touch  $\Box$  to end the call.

# Dialing a facility's phone number

You can make a call to facilities with phone number data.

**p** You cannot make a call to locations or POIs that have no phone number data.

## 1 Display the "Destination Menu" screen.

 $\supset$  For details of the operations, refer to Screen switching overview on page 22.

## 2 Touch [POI].

The "POI Search" screen appears.

## 3 Search for the POI.

The "POI List" screen appears.

 $\supset$  For details of the operation, refer to Searching for Points of Interest (POI) on page 36.

## 4 Touch **next to the POI that you want** to call.

The "Detailed POI Information" screen appears.

## 5 Touch [Call] to make a call.

To cancel the call after the system starts dialing, touch  $\Box$ .

## 6 Touch  $\Box$  to end the call.